# **9 Symetrix**

#### v.11.28

### Using Symetrix USB Audio Card with For The Record Gold Software

The Symetrix USB Audio Card's USB port can be used to receive or transmit up to 8x8 channels of digital audio to a PC. One application where this is particularly useful is court recording systems. Many courtrooms use digital court reporting systems to keep a digital record of everything that takes place in a courtroom. For The Record Gold (FTR Gold) is a digital evidence recording software platform that runs on Windows PC's. This article describes how to connect the USB Audio Card of a Symetrix DSP to a Windows PC, and use FTR Gold software to record 1-8 channels of digital audio.

#### 1. Create a Composer Site File

The first step to integrating the Symetrix USB Audio Card with FTR Gold software is to create a Composer Site file that includes a unit utilizing the USB Audio Card. In this particular application, the Symetrix USB Audio Card will most typically be set to "Line" mode, with a capacity of 8x8.

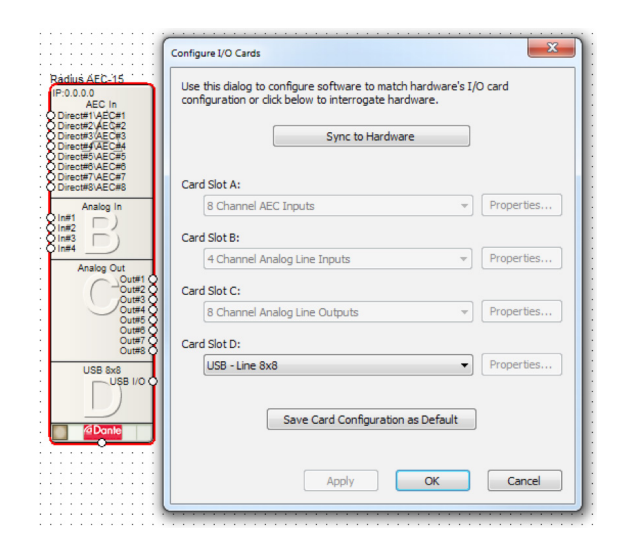

USB Input and USB Output blocks will appear in the unit's design screen, each having 8 channels. FTR Gold software can record all 8 channels of audio, however please note that the FTR Gold software will only support up to 4 channels of audio recording, unless the FTR Mixer application is purchased and installed.

While Symetrix' USB Audio Card supports both sending and receiving of audio signals, most court recording applications only require the Symetrix DSP to send audio signals to the recording application. Therefore, in most cases, only the USB Outs module will be utilized in the Composer Site file.

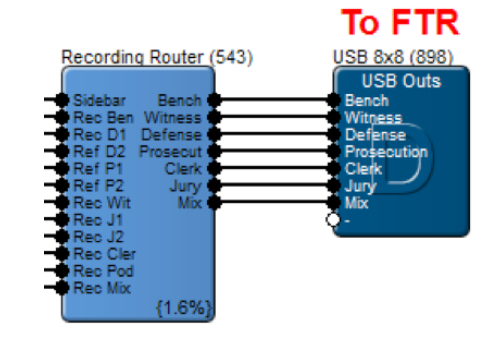

#### 1a. Choosing the right Symetrix DSP

If the courtroom requires any kind of teleconferencing or videoconferencing capabilities (including remote interpretation), a Symetrix DSP model that includes acoustic echo cancellation (AEC) processing should be used. If multiple Symetrix DSPs are required to satisfy the input/output requirements of the system, a Symetrix DSP model that includes Dante audio networking should be used.

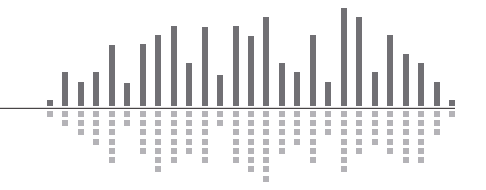

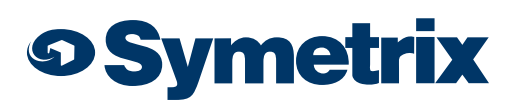

v.11.28

#### 2. Install USB 8x8 Driver on Computer (If using 8x8 Mode)

To operate the USB Audio Card in 8x8 mode, a custom driver must be manually installed on the computer. (If 8x8 mode isn't required, skip to step 3).

First, be sure the USB Audio Card is not connected to the computer, then find the installer by navigating to:

C:\Program Files (x86)\Symetrix\Composer 5.6\Drivers\USB

Run the below file:

"Symetrix USB Audio v4.14.0 Setup.exe"

#### 3. Connect Symetrix USB Audio Card to a Computer

Upon successful installation of the 8x8 driver, connect a USB cable from the Symetrix USB port to any USB port on the computer. Note that Symetrix' USB port is a Standard-B type connector.

Most modern operating systems (Windows, Mac, Linux, etc.) support USB Audio 1.0 natively without the need for manually installing drivers (aside from the 8x8 mode, which is not native). Once the USB Interface Card is connected, the computer should automatically detect it and install drivers for the 1x1 and 2x2 modes.

Once fully connected, "Symetrix USB" will show up as an audio device in Windows. You can verify this by going to the Sound control panel (Windows Control Panels>Hardware and Sound>Sound).

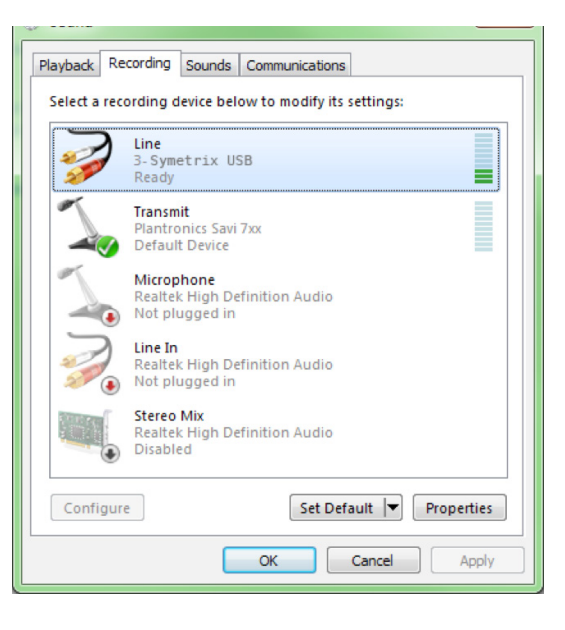

#### 4. Configure FTR Gold software to use Symetrix USB Audio Card

Once the USB cable is connected, the FTR Gold software must be configured to use the USB audio from the Symetrix DSP. The setup procedure for FTR Gold software is slightly different depending on how many audio channels need to be recorded. Follow the steps in the appropriate section below:

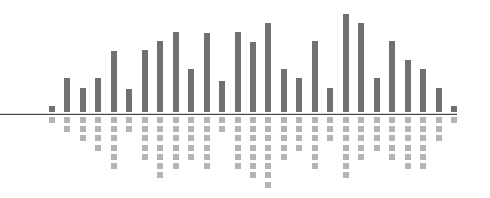

v.11.28

## **9 Symetrix**

#### 4a. Set up FTR Gold to record 1-2 channels

- Open the FTR Reporter software.
- In the toolbar, click the Menu button, then select Tools>Options>Recording.
- Select the Audio tab.
- For Sound Card, select "Line (Symetrix USB Audio)".
- For Input, select "Master Volume".
- Check the checkbox for "Allow Reporter to control sound card recording level".

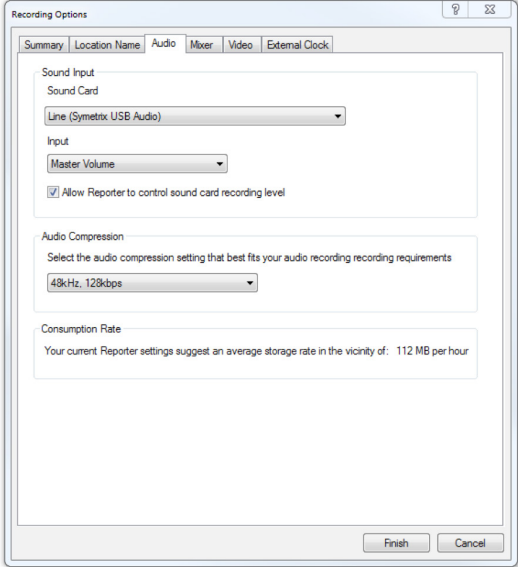

- Select the Mixer tab.
- Select the desired number of channels to record.
- Click Finish.

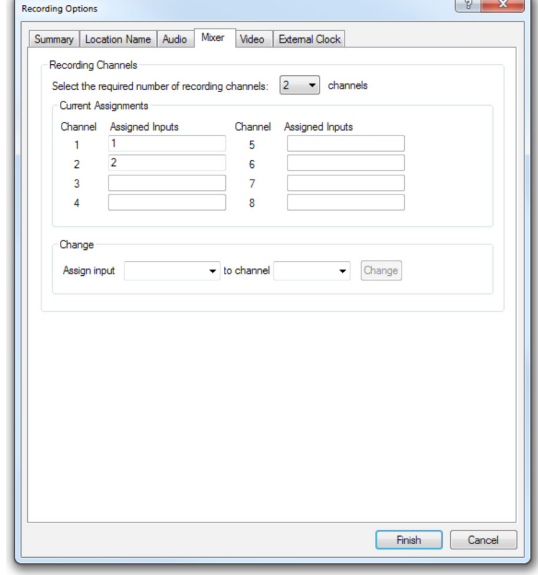

The FTR Gold software should now be configured to use the Symetrix USB audio signals. To confirm audio levels, click the Menu button, then select View> Input Level Window.

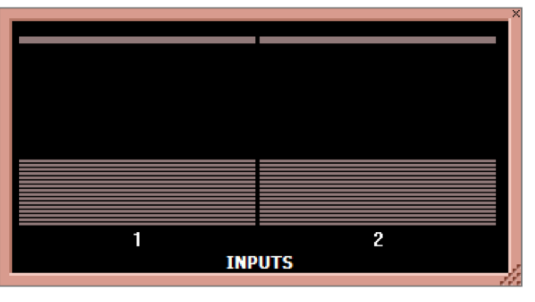

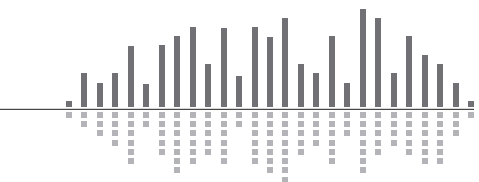

v.11.28

## **9 Symetrix**

#### 4b. Set up FTR Gold to record 3-8 channels

- Open the FTR Reporter software.
- In the toolbar, click the Menu button, then select Tools>Options>Recording.
- Select the Audio tab.
- For Sound Card, select "Symetrix ASIO Driver".

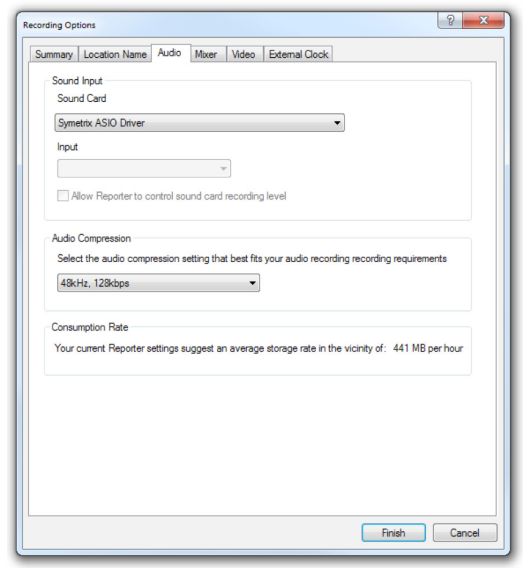

- Select the Mixer tab.
- Select the desired number of channels to record. (Note that the FTR Mixer software package must be purchased and installed before FTR Reporter will allow more than 4 channels to be used.)

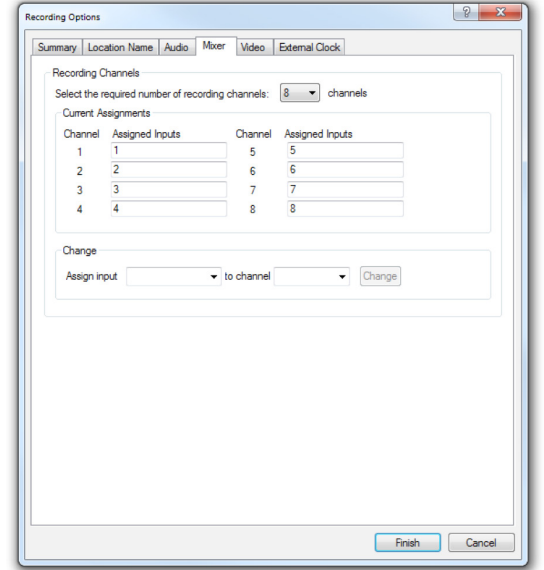

The FTR software should now be configured to use the Symetrix USB audio signals. To confirm audio levels, click the Menu button, then select View> Input Level Window.

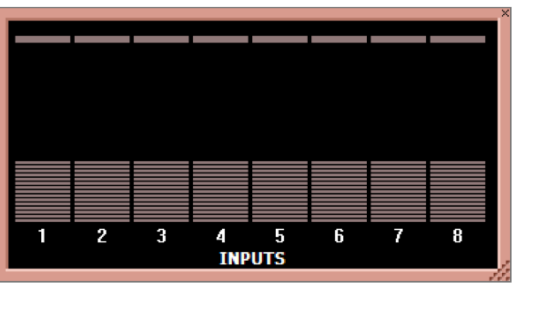

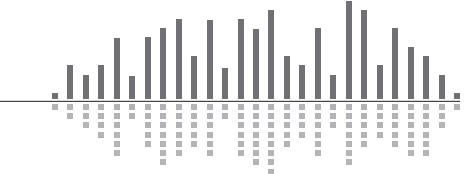